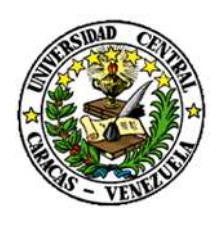

RECTORADO

DIRECCIÓN DE TECNOLOGÍA DE INFORMACIÓN Y COMUNICACIONES

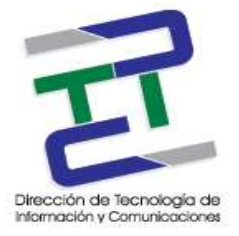

# **GUIA PARA LA CONFIGURACION DE THUNDERBIRD**

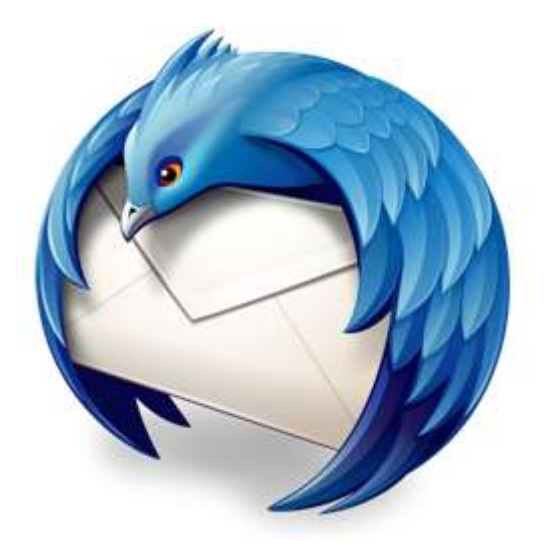

**MARZO 2017** 

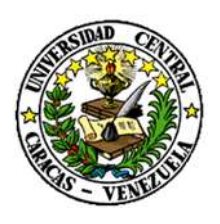

RECTORADO

DIRECCIÓN DE TECNOLOGÍA DE INFORMACIÓN Y COMUNICACIONES

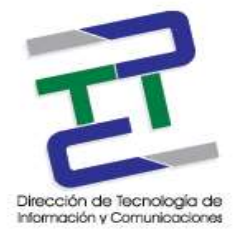

# **Créditos**

#### **GUIA PARA LA CONFIGURACION DE THUNDERBIRD**

#### **Rectorado- UCV. Dirección de Tecnología de Información Y Comunicaciones Ciudad Universitaria de Caracas, Patrimonio Mundial.**

**Dirección:** Edificio Rectorado, planta baja, Oficina DTIC Los Chaguaramos, Caracas, Venezuela.

**Teléfonos:** (0212) 605 4914 • Fax: (0212) 605 4894

**Página Web:** http://www.ucv.ve/dtic

**Correo electrónico:** serviciosdtic@ucv.ve

#### **Dirección de Tecnología de Información y Comunicaciones UCV**

**Directora:** Lic. Delisa De Guglielmo.

**Subdirector:** Lic. Adriana Rosal.

#### **División de Operaciones**

**Autoras:** Br. Myrlen Tabares.

**© Universidad Central de Venezuela Rectorado- UCV.** Dirección de Tecnología de Información y Comunicaciones República Bolivariana de Venezuela. Caracas, Marzo 2017**. Derechos reservados** Prohibida la reproducción parcial o total de su contenido sin la previa autorización de los autores y de sus editores.

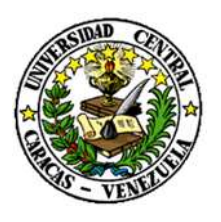

RECTORADO

## DIRECCIÓN DE TECNOLOGÍA DE INFORMACIÓN Y COMUNICACIONES

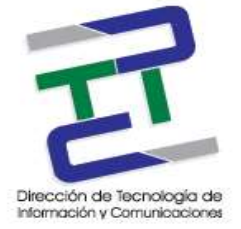

Paso 1: Inicie el programa de instalación de Thunderbird y haga click en saltarse y usar mi cuenta de correo existente.

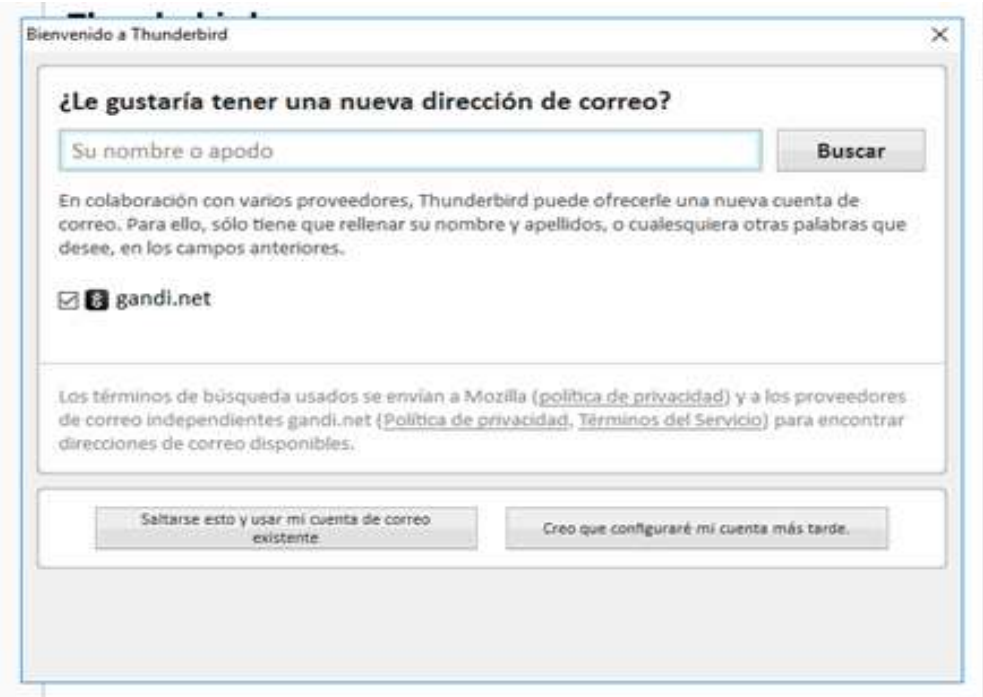

Paso 2: Configuramos nuestro correo existente, click en continuar.

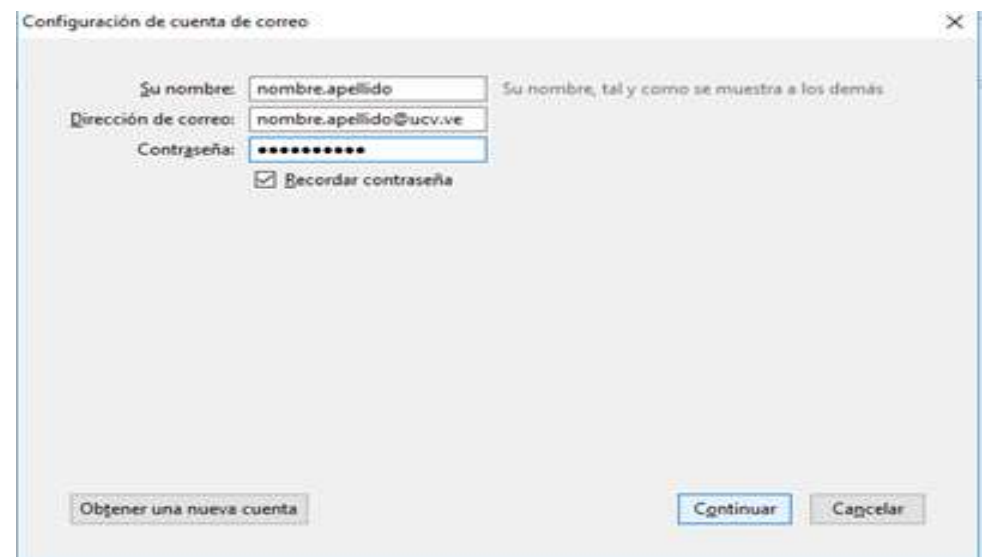

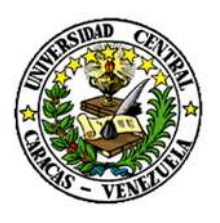

RECTORADO

## DIRECCIÓN DE TECNOLOGÍA DE INFORMACIÓN Y COMUNICACIONES

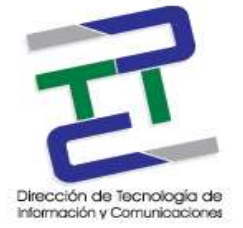

Paso 3: Configuramos el nombre del servidor IMAP 993 Y SMTP 445 SSL/TLS, la identificación es contraseña normal. Click en hecho.

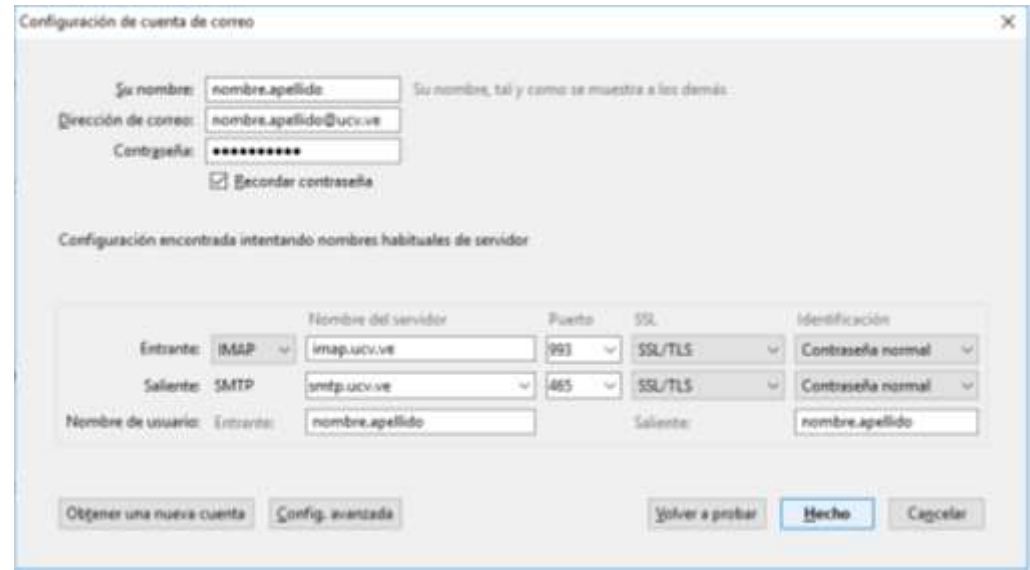